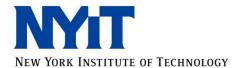

# **PeopleSoft for Academic Administrative Staff**

# **Contents**

| Academic Structure                | 1  |
|-----------------------------------|----|
| Terms and Sessions                | 1  |
| Academic Calendar                 | 3  |
| Academic Groups and Organizations | 4  |
| Programs, Plans, and Subplans     | 6  |
| Courses                           | 9  |
| Class Sections                    | 11 |
| Faculty Schedule                  | 12 |
| Class Roster                      | 12 |
| Class Permissions                 | 13 |
| Student Information               | 15 |
| Student Services Center           | 15 |
| Contact Information               | 16 |
| Student Locator                   | 17 |
| Registration Holds                | 18 |
| Program, Plan, Subplan            | 19 |
| Registration and Grades           | 20 |

| <b>GPA</b> and Credits | s, Probation Status | 21 |
|------------------------|---------------------|----|
| Transfor Tost s        | and Other Credits   | 22 |
| riansier, rest, c      | and Other Credits   | 22 |
| Program Evalua         | tion                | 24 |
|                        |                     |    |
| Enrollment Statist     | ics Report          | 25 |

#### Academic Structure

#### **Terms and Sessions**

The naming convention for PeopleSoft **terms** is as follows:

A number in the first position of the 4-digit term code represents century

The following two numbers represent last two digits of a year

The fourth number represents a term:

- 1 intersession (effective spring 2015 intersession is a session within spring term)
- 3 spring
- 6 summer
- 7 osteopathic medicine year
- 9 fall

For example, a code of 2146 stands for summer 2014 and a code of 2149 for fall 2014.

The terms consist of **sessions**. The fall term has the following sessions:

- S Regular Semester
- A Cycle A
- B Cycle B

The spring term consists of:

- IN Intersession
- S Regular Semester
- C Cycle C
- D Cycle D

The summer term includes:

- X1 Summer I
- X2 Summer II
- X3 Summer III

Terms in PeopleSoft are linked to a career. UGRD and GRAD careers have similar terms and sessions dates.

The **Term/Session Table** displays term information such as term start and end date and lists sessions within a term.

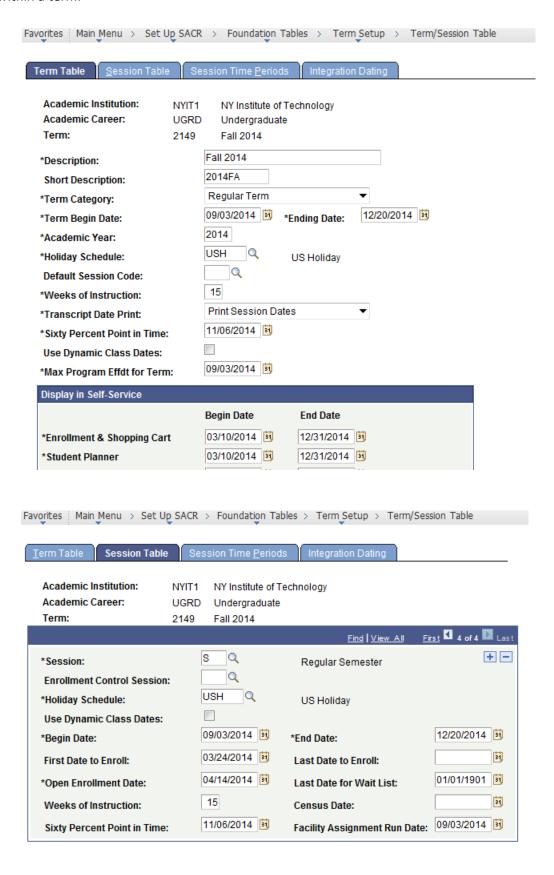

#### **Academic Calendar**

Academic Calendar lists drop and withdrawal dates for sessions, graduation dates, and etc.

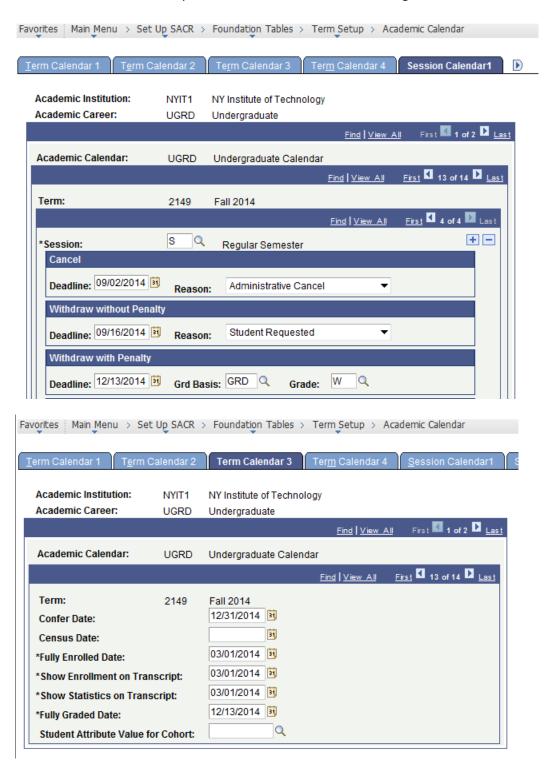

# **Academic Groups and Organizations**

NYIT schools in PeopleSoft are called academic groups:

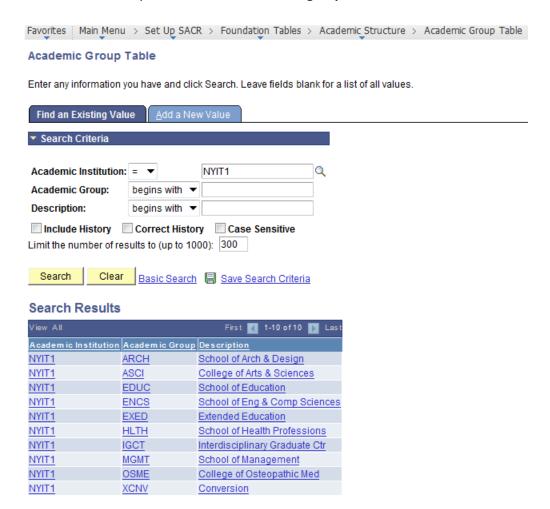

#### NYIT departments are represented by **academic organizations**:

Favorites | Main\_Menu > Set Up SACR > Foundation Tables > Academic Structure > Academic Organization Table

#### **Academic Organization Table**

Enter any information you have and click Search. Leave fields blank for a list of all values.

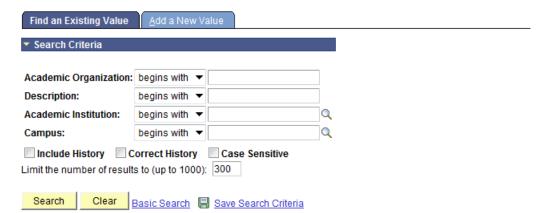

#### **Search Results**

| View All              | First 1-100 of 176 🕟 <u>Last</u> |                       |         |  |
|-----------------------|----------------------------------|-----------------------|---------|--|
| Academic Organization | Description                      | Academ ic Institution | Campus  |  |
| 10000                 | School of Health Professions     | NYIT1                 | (blank) |  |
| 10010                 | Behavioral Sciences              | NYIT1                 | (blank) |  |
| 10020                 | Clinical Nutrition               | NYIT1                 | (blank) |  |
| 10030                 | Interdisciplinary Health Sci     | NYIT1                 | (blank) |  |
| 10040                 | Life Sciences                    | NYIT1                 | (blank) |  |
| 10050                 | Medical Technology               | NYIT1                 | (blank) |  |
| 10060                 | Nutrition Science                | NYIT1                 | (blank) |  |
| 10070                 | Nursing                          | NYIT1                 | (blank) |  |
| 10080                 | Occupational Therapy             | NYIT1                 | (blank) |  |

### **Programs, Plans, and Subplans**

**Academic programs** represent NYIT schools and are attached to a career. Programs that start with the NF abbreviation stand for not financial aid eligible programs, i.e. offering non-degree plans or certificates.

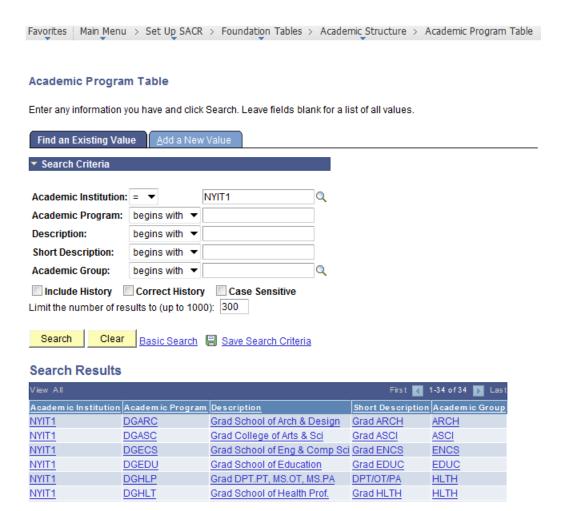

#### Academic plans are attached to academic programs.

Favorites Main Menu > Set Up SACR > Foundation Tables > Academic Structure > Academic Plan Table

#### **Academic Plan Table**

Enter any information you have and click Search. Leave fields blank for a list of all values.

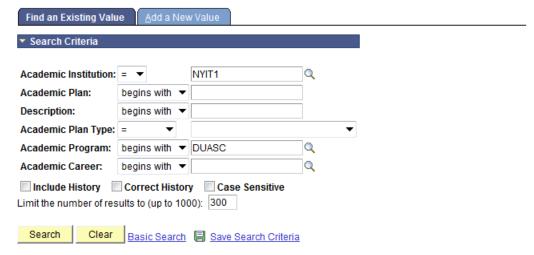

#### Search Results

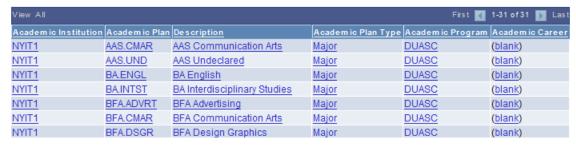

#### Academic plans may or may not have a subplan:

Favorites | Main\_Menu > Set Up\_SACR > Foundation Tables > Academic\_Structure > Academic\_SubPlan\_Table

#### Academic SubPlan Table

Enter any information you have and click Search. Leave fields blank for a list of all values.

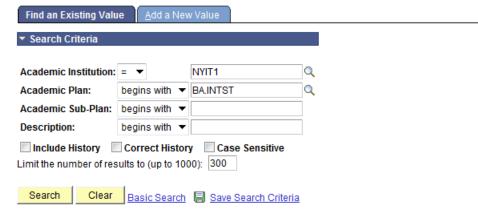

#### Search Results

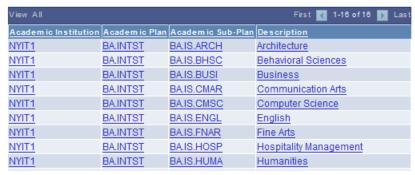

#### **Courses**

Course catalog contains course information such as course title, description, credits, repeat for credit, prerequisites, co-requisites, and etc. To search for a course, use the **Browse Catalog** application.

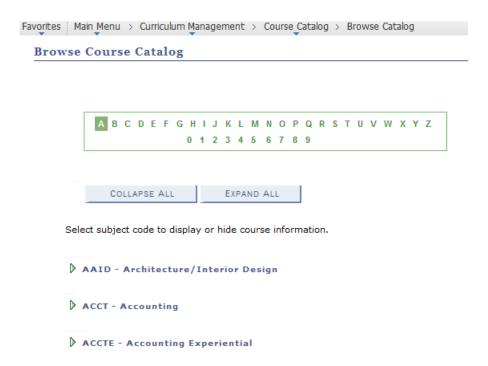

Once you select a course, there will be the **View Class Sections** button that will list all sections of this course offered at NYIT.

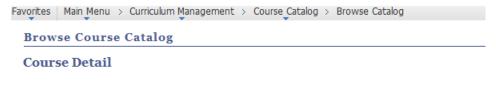

#### Return to Browse Course Catalog

#### ACCT 721 - Advanced Financial Accounting

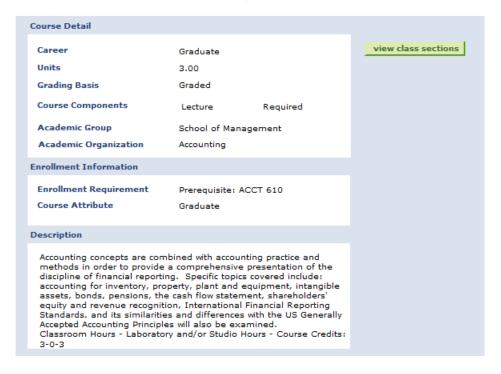

#### Class Sections

To look up a class, use Class Search.

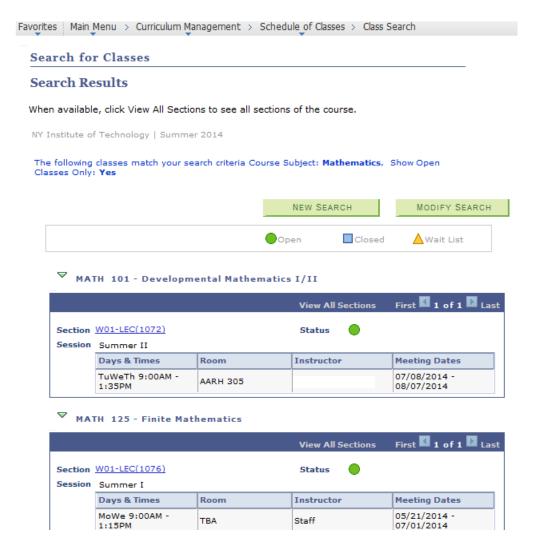

# Faculty Schedule

To look up faculty schedule, use the **Instructor Schedule** page:

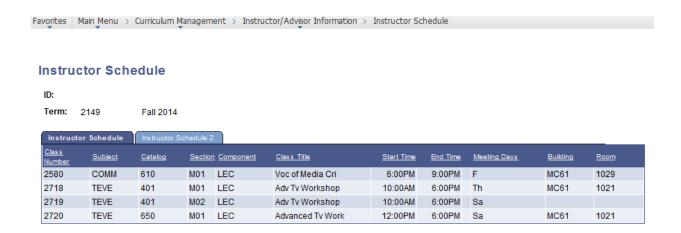

#### Class Roster

To view a list of students enrolled in a class, use Class Roster.

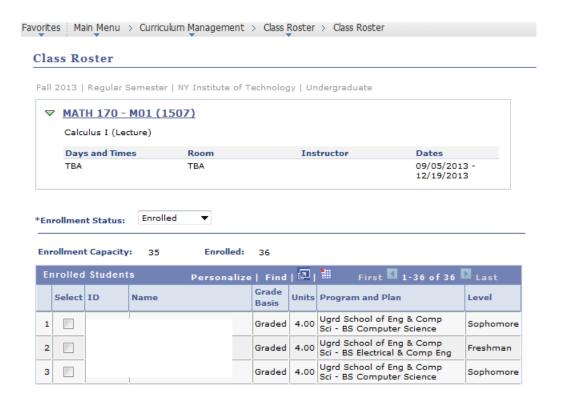

#### Class Permissions

Departments have access to a PeopleSoft application called Class Permissions where they can issue student-specific permissions to enroll in a course that requires consent, override a requisite, or give permission to register in a closed class (except closed online classes that require special approval from Academic Affairs). Permissions must be used by the expiration date.

The business process changes to the following:

- 1. Student fills out registration form (for record keeping purposes) and meets with an advisor
- 2. Advisor contacts the department by phone or email indicating student's desire to register for a class that requires override such as consent, requisite, or closed class.
- 3. Department designee accesses the Class Permission page in the Records and Enrollment section and pulls up appropriate class by typing in term and other information. Adds student ID number on the General Info tab. Checks the appropriate permission box on the Permissions tab (the Consent box is checked by default and must be unchecked as necessary). The Career Restriction and Permission Time Period boxes are not available to the departments. Adds comments on the Comment tab.
- 4. Clicks Save then Notify button to email to student and advisor
- 5. Student registers online or at the window.

#### The Class Permissions application is located on the following page:

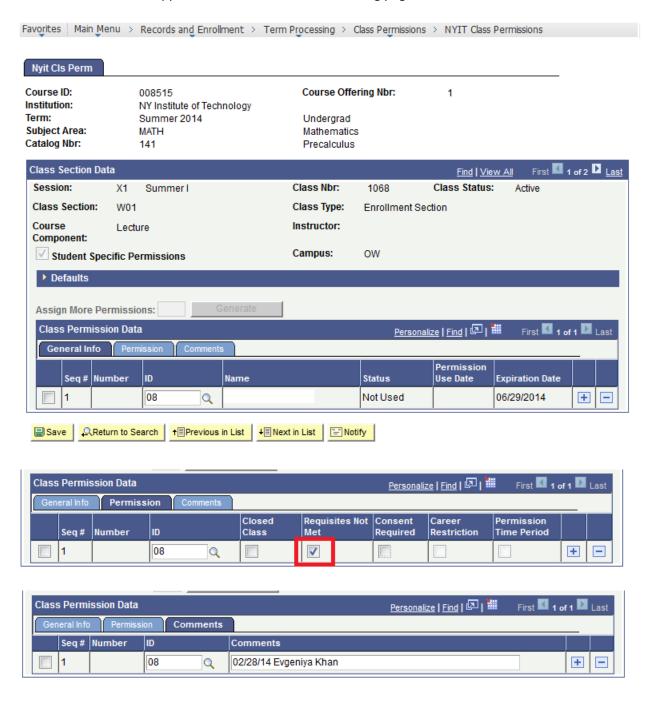

# **Student Information**

#### **Student Services Center**

The **Student Services Center** is a PeopleSoft application that holds all student information in one place.

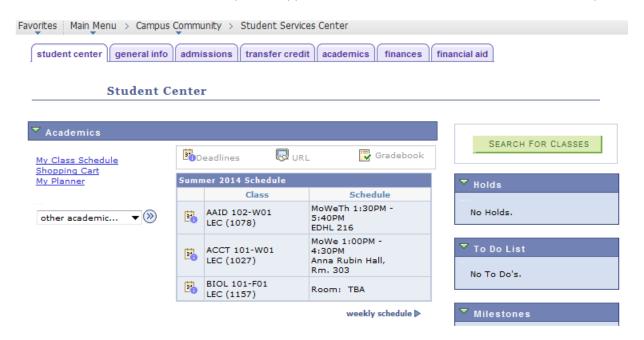

#### **Contact Information**

The **Personal Information** section in the Student Services Center displays student's contact information at a glance and lists their address, telephone, and email.

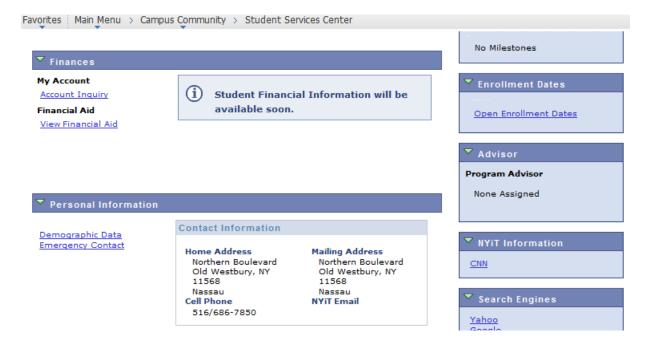

#### **Student Locator**

6:00PM

To locate a student on a certain date within a term, use Weekly Schedule.

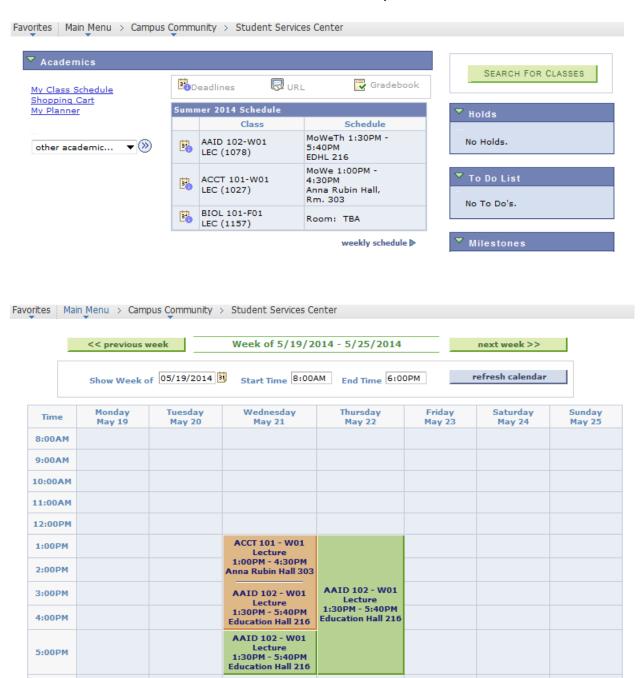

#### **Registration Holds**

Registration holds are called negative service indicators in PeopleSoft. Negative service indicators are denoted by the **red circle** on the top of the page and also listed in the **Holds** section.

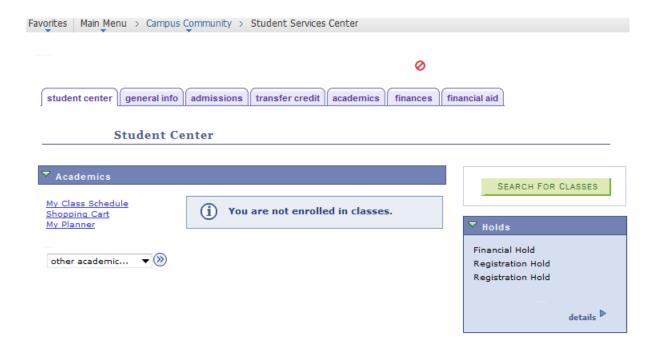

#### **Manage Service Indicators**

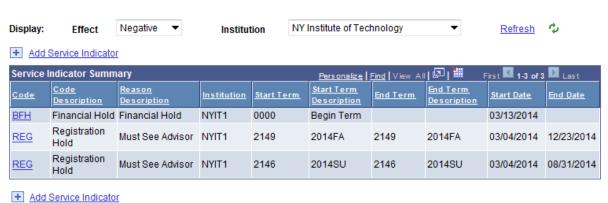

## Program, Plan, Subplan

To view student's academic program, plan, and subplan, use the **Academics** tab.

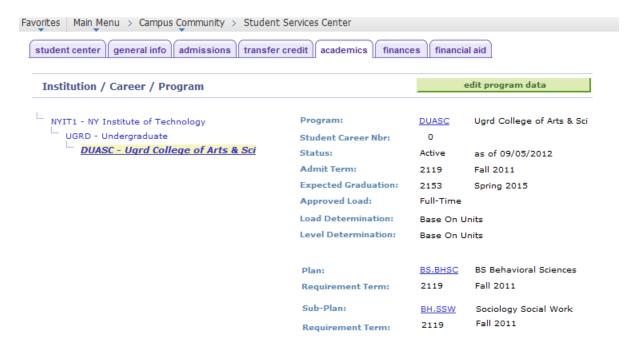

# **Registration and Grades**

To view student's registration and grades, select the **Academics** tab. Select a term under the **Term Summary** section.

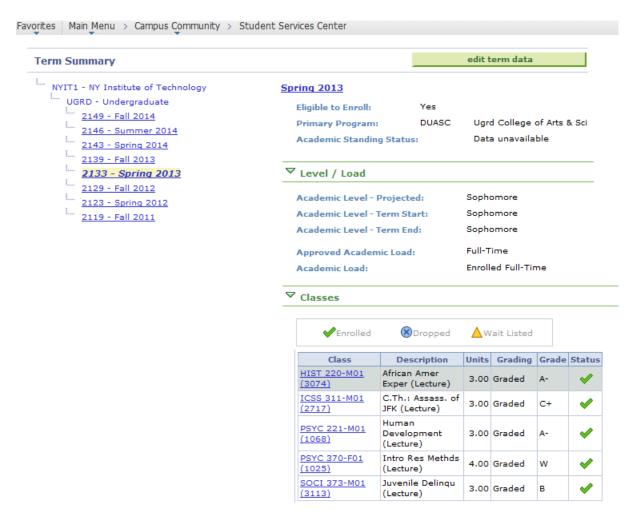

#### **GPA and Credits, Probation Status**

To view student's GPA and credits information, select the **Academics** tab. Select a term under the **Term Summary** section.

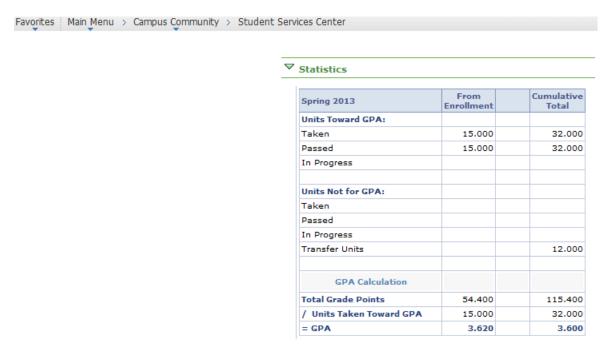

**Term Summary** also displays student's academic standing after a term:

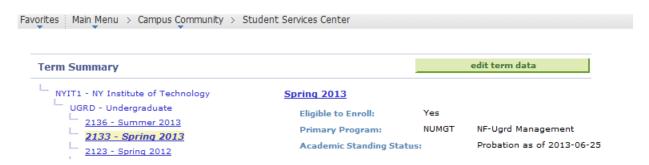

#### Transfer, Test, and Other Credits

To view student's transfer, test, and other (life experience, challenge exam, and etc.) credits, use the **Transfer Credit** tab. Click on the detail link to view more information.

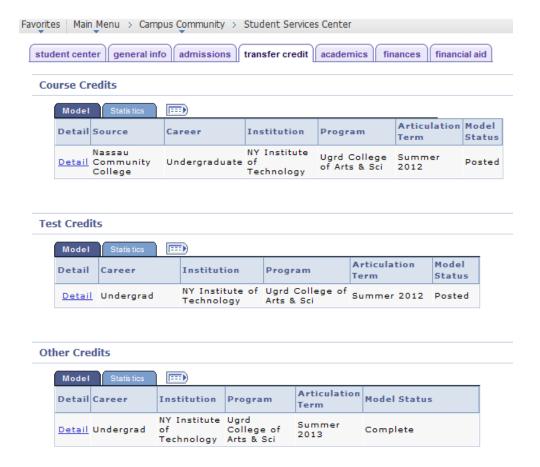

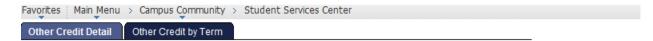

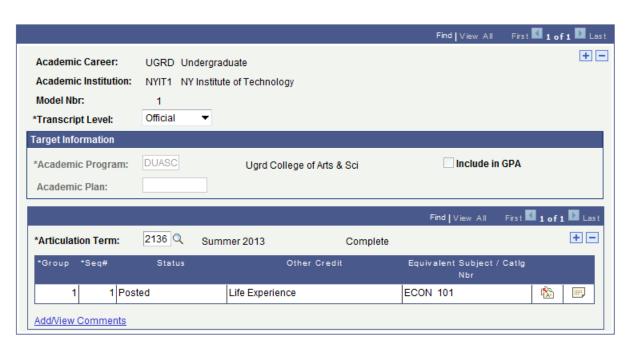

#### **Program Evaluation**

To view program evaluation report, select **Academic Requirements** in the drop down menu under the **Academics** option.

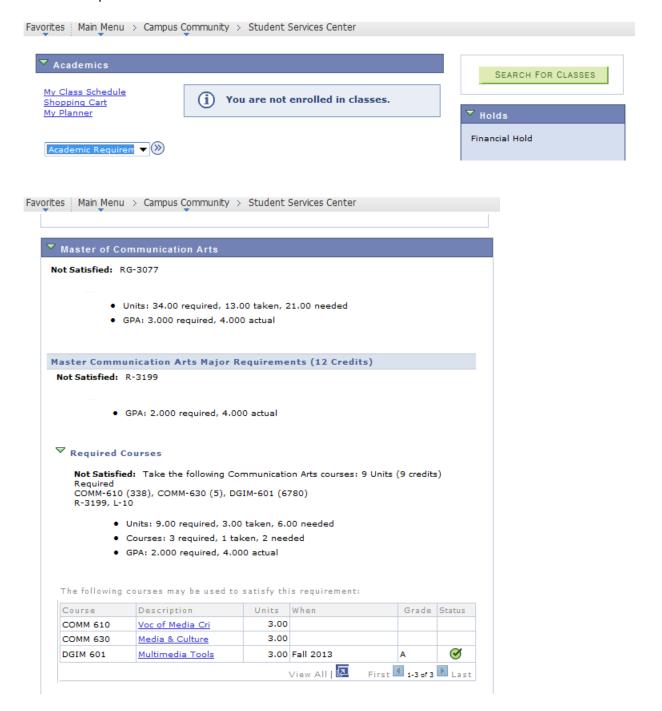

# **Enrollment Statistics Report**

1. To generate the Enrollment Statistics Report, navigate to the following page.

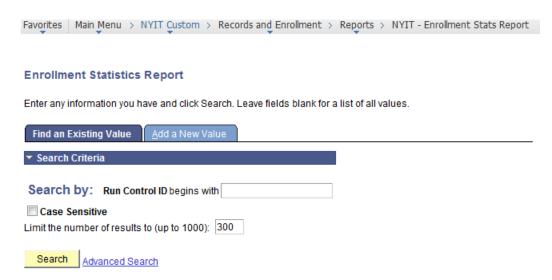

2. The first time you run this report, you will be required to create a run control ID. If you generated this report before, click the **Search** button and you will be automatically routed to the previous run control ID you created first time you run the report. There is no need to create several run control IDs.

To create a run control ID, click on the **Add a New Value** tab. Add a name of your department or some general name. Click **Add**.

# Enrollment Statistics Report Eind an Existing Value Add a New Value Run Control ID: Registrar

3. On the next page add parameters for your report.

NYIT - Enrollment Statistics Report

Run Control ID: Registrar Report Manager Process Monitor Run

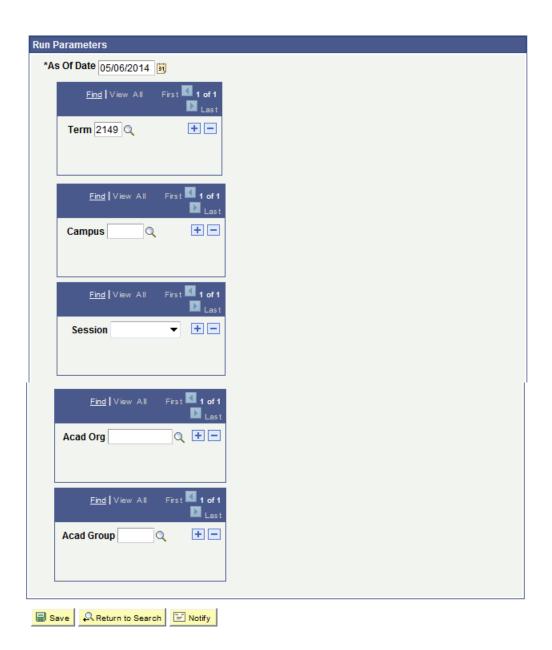

- As of date today's date
- **Term** PeopleSoft code for a term such as 2149 Fall 2014. If you don't know the term code, click on the lookup (the magnifying glass icon) to find a term code:

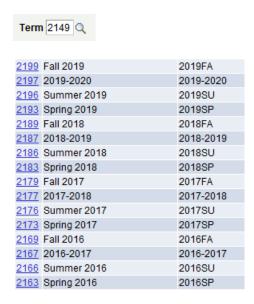

To run a report for several terms, click on the plus sign to add another term:

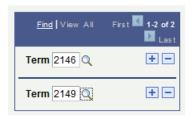

To delete a term, click on the minus sign and confirm the deletion:

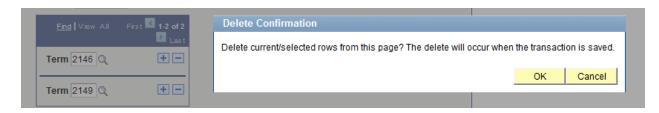

- **Campus** – a lookup for campuses displays all active campuses. If you leave this field blank, the report will display classes in all campuses for a term.

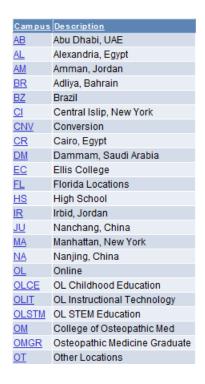

- Session this drop down displays sessions of a term. Fall term, for example, consists of session
   S regular semester, session A cycle A, and session B cycle B. If you leave this field blank,
   the report will display classes for all sessions within a term.
- **Acad Org** look up a department name to run a report for this department only or leave the field blank.

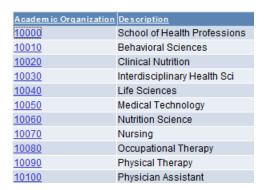

- Acad Group – click on the lookup to select a school.

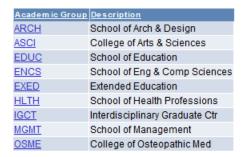

4. Once the parameters are populated, click on the **Run** button.

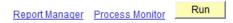

5. Click **OK** on the next page:

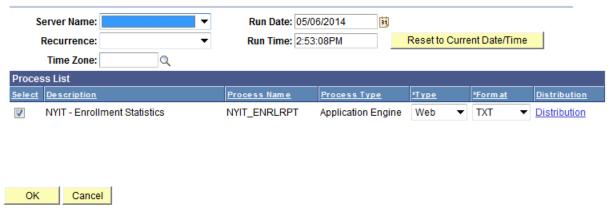

6. You will return to the parameters page of the report. Click on the **Process Monitor** link to view the status of the report.

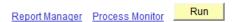

7. It will say **Queued** in the **Run Status** column.

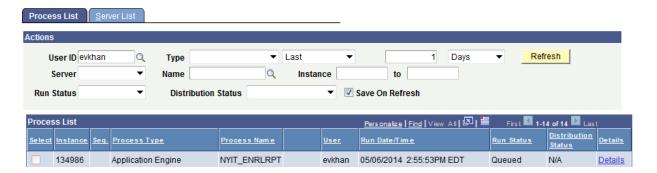

This page is an equivalent of the progress bar in Datatel except that you need to click on the **Refresh** button to see the progress. Once the page is refreshed, it may say **Processing** and then once the report is completed, it will say **Success.** Once you see **Success** in the Run Status column and **Posted** in the Distibution Status column, the report is ready for view.

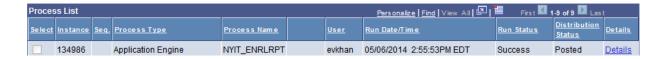

8. Click on the **Details** link. It will bring you to the next page with the **View Log/Trace** link.

#### **Process Detail**

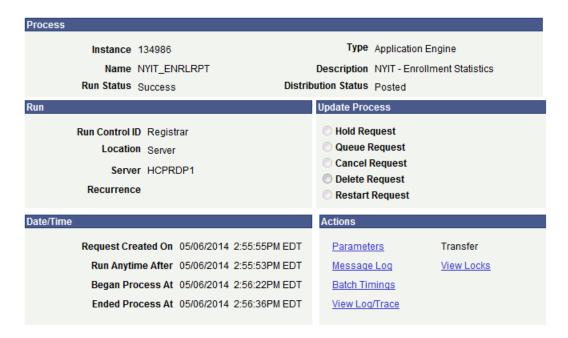

9. Click on the View Log/Trace link. On the next page click on the Enrollment\_Stats\_Report.xls

#### View Log/Trace

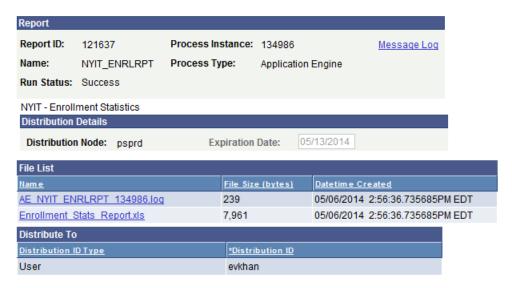

10. Open the report or save it to your computer.

|   | Α                              | В         | С          | D         | Е         | F       | G         | Н         | 1           | J         | K      |
|---|--------------------------------|-----------|------------|-----------|-----------|---------|-----------|-----------|-------------|-----------|--------|
| 1 | 1 Enrollment Statistics Report |           |            |           |           |         |           |           |             |           |        |
| 2 | 2 2014-05-06-14.56.22.000000   |           |            |           |           |         |           |           |             |           |        |
| 3 | Term                           | School ID | School Des | Departmer | Dept Desc | Session | Course    | Course ID | Title       | Class Nbr | Campus |
| 4 | 2146                           | ASCI      | College of | 12020     | Behaviora | X3      | ICBS-306- | 009530    | Real New    | 1124      | OL     |
| 5 | 2146                           | ASCI      | College of | 12020     | Behaviora | X3      | PSYC-101- | 000420    | Intro to Ps | 1125      | OL     |
| 6 | 2146                           | ASCI      | College of | 12020     | Behaviora | X3      | PSYC-310- | 000520    | Abnormal    | 1126      | OL     |
| 7 | 2146                           | ASCI      | College of | 12020     | Behaviora | X3      | ICBS-305- | 009536    | Gender Id   | 1128      | OL     |